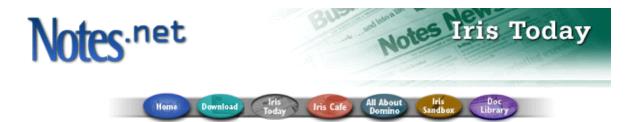

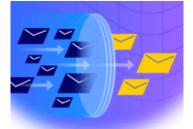

# Notes spam Mail Filtering Notes mail rules

by <u>Craig</u> Lordan

Level: Beginner Works with: Notes 5.0 Updated: 11/01/99

Inside this article: What if I don't have a Rules folder?

Creating mail rules to filter spam

Spam from individuals

Spam from the Internet

Filter words and phrases

Related links: Notes spam mail filtering: Introduction

Domino Messaging Restrictions and Controls

AntiSpamFilter agent article

AntiSpamFilter agent download

Notes 5 Help

Get the PDF:

This article is first in our series this month on Notes spam mail filtering. In this article, we learn about a standard feature of Notes mail called mail rules. You will learn, by example, how to set up some simple mail rules to filter spam mail:

- From individuals
- From entire Internet domains
- · Based on words in the body or subject of the message

By learning the techniques demonstrated in these examples, you should be able to set up your own mail rules to filter spam mail.

You can create and use mail rules whether you access Notes mail via the Notes R5 client or a Web browser, however, your mail database must reside on a Domino R5 server.

**Note:** For complete instructions on using all the mail rules features, see **Notes 5 Help**.

# Introducing mail rules

In Notes R5, you have a Rules folder in your mail database. This is where you create, store, and manage all your mail rules.

| Mail |                                                              | 📀 New Rule 🕐 Edit Rule |
|------|--------------------------------------------------------------|------------------------|
| -    | Inbox<br>Drafts<br>Sent<br>All Documents<br>Trash            | Name                   |
|      | Discussion Threads<br>Rules<br>Stationery<br>Group Calendars |                        |

You use mail rules to perform actions on new messages, based on one or more conditions. The message conditions you can choose are:

- Sender
- Subject
- Body
- Importance
- Delivery priority
- To
- CC
- BCC
- To or CC
- Body or subject
- Internet Domain
- Size (in bytes)

The actions you can choose are:

- Move to folder
- Copy to folder
- Change importance
- Delete

Although the examples in this article focus on filtering spam mail, mail rules is a handy feature that allows you to manage all your incoming mail. For example, you can manage messages from your direct reports by moving any messages that include the phrase "status report" into a designated folder. Or maybe you're waiting for an important e-mail from Aunt Sally -- you can change the importance of any e-mail from her.

This rule checks for mail from Aunt Sally:

| Jit Rule                                                    | D          |
|-------------------------------------------------------------|------------|
| This rule is: 💿 💁 🔿 Off                                     |            |
| Specify Conditions                                          |            |
| Create:  Condition C Exception                              |            |
| AND 💌 sender 💌 contains 💌 aunt sally                        |            |
| When mail messages arrive that meet these conditions:       |            |
| When:<br>Sender contains aunt sally                         | Add        |
|                                                             | Remove     |
|                                                             | Remove All |
| Specify Actions                                             |            |
|                                                             |            |
| change importance to 💌 High                                 |            |
| Perform the following actions:<br>change importance to High |            |
| change impultance to high                                   | Add Action |
|                                                             | Remove     |
|                                                             | Remove All |
|                                                             |            |
| OK                                                          | Cancel     |

The result is the importance is changed when you receive a message from Aunt Sally:

|   | New Memo  | A Reply | e Fo     | orwar | d Ӿ  | Dele | te 📁 Folder     | 🚯 Copy into |
|---|-----------|---------|----------|-------|------|------|-----------------|-------------|
|   | Who       | •       | Date     | •     | Size | •    | Subject         |             |
| * | 1 Aunt Sa | ally    | 10/21/99 |       | 3,2  | 291  | Did you enjoy r | ny cookies? |
|   |           |         |          |       |      |      |                 |             |

#### What if I don't have a Rules folder?

If you are using Notes R5, but you don't see a Rules folder in your mail database, you probably need to update the design of your mail database to the Mail (R5.0) template design. Check with your system administrator on the correct way to accomplish this task. The general instructions are:

- 1. In your mail database, choose File Database Replace Design.
- 2. Find a template server that has the Mail (R5.0) template.
- 3. Select the Mail (R5.0) template
- 4. Click Replace, then and click Yes to confirm.

If your mail database does have the Mail (R5.0) design, but you still can't see

your Rules folder, check the Database Properties.

- 1. In your mail database, choose File Database Properties or click the Properties SmartIcon.
- 2. Click the Launch tab.
- 3. Ensure the "When opened in the Notes client" option is set to "Open designated Frameset" and the Name option is set to "MailFS."
- 4. Close and re-open your mail database. You should now see the Rules folder.

## Creating mail rules to filter spam mail

What is spam to one person may not be spam to another, so it's up to you to create mail rules telling Notes what you consider to be spam. In the following examples, we will set up three mail rules to filter spam mail -- one based on the sender name, one based on the sending Internet domain, and one based on words in the message.

#### Filter spam mail from individuals

You can create mail rules to filter mail from individuals, based on all or part of their name, no matter what their Notes or Internet domain happens to be. In this example, we want to move any mail from anyone named "Smith" into a folder named "Unwanted."

- 1. In your mail database, click the Rules folder.
- 2. Click the New Rule button or choose Actions New Rule.
- 3. Ensure the "This rule is" radio button is set to On.
- 4. In the Specify Conditions section, choose "sender" and "contains" from the drop-down lists.
- 5. Type all or part of the name of the individual in the box next to "contains."
- 6. Click Add. Your condition appears in the "When mail messages arrive that meet these conditions" section.

| Specify Conditions                                                  |                      |   |       |            |
|---------------------------------------------------------------------|----------------------|---|-------|------------|
| Create: Condition C Exception                                       | ion<br>Contains      | - | smith |            |
| When mail messages arrive that me<br>When:<br>Sender contains smith | eet these conditions | L |       | Add        |
| Sender Contains sillen                                              |                      |   |       | Remove     |
|                                                                     |                      |   |       | Remove All |

- Now choose what to do with the spam mail. In the Specify Actions section, choose "move to folder."
- Click the Select button to choose the Unwanted folder.
   Note: If you don't already have an Unwanted folder, the dialog box that appears has a Create New Folder button.
- 9. Click Add Action. Your action appears in the section below.

| Specify Actions                                 |                |            |
|-------------------------------------------------|----------------|------------|
| move to folder                                  | ▼ Unwanted     | Select     |
| Perform the following a<br>move to folder Unwar | ctions:<br>ted | Add Action |
|                                                 |                | Remove     |
|                                                 |                | Remove All |

10. Click OK at the bottom of the New Rule dialog box.

Your new rule should now appear in your Rules folder. The green check mark means it's enabled. Any new mail from anyone with "smith" in their name will be moved to the Unwanted folder.

|   | Name                                                                   |
|---|------------------------------------------------------------------------|
| * | <ul> <li>When Sender contains smith move to folder Unwanted</li> </ul> |
|   |                                                                        |

#### Filter spam mail from Internet domains

In this example, rather than targeting particular people, we create a rule to delete any incoming mail from two different Internet domains.

- 1. In your mail database, click the Rules folder.
- 2. Click the New Rule button or choose Actions New Rule.
- 3. Ensure the "This rule is" radio button is set to On.
- 4. In the Specify Conditions section, choose "Internet domain" and "contains" from the drop-down lists.
- 5. Type the Internet domain in the box next to "contains."
- 6. Click Add. Your condition appears in the "When mail messages arrive that meet these conditions" section.
- 7. Choose OR from the AND/OR drop-down list.
- 8. Type another Internet domain in the box next to "contains."
- 9. Click Add. Your condition appears in the "When mail messages arrive that meet these conditions" section.

| Specify Conditions                                                                                                    |                             |
|----------------------------------------------------------------------------------------------------|-----------------------------|
| Create:  Condition C Exception OR Internet Domain Contains Example.                                                                            | net                         |
| When mail messages arrive that meet these conditions:<br>When:<br>Internet Domain contains acme.com<br>OR Internet Domain contains example.net | Add<br>Remove<br>Remove All |

- 10. Now choose what to do with the spam mail. In the Specify Actions section, choose "delete."
- 11. Click Add Action. Your action appears in the section below.

| Specify Actions                |            |
|--------------------------------|------------|
| delete                         |            |
| Perform the following actions: |            |
| delete the incoming message    | Add Action |
|                                | Remove     |
|                                | Remove All |

12. Click OK at the bottom of the New Rule dialog box.

Your new rule should now appear in your Rules folder. Any new mail from anyone with the Internet domain of "acme.com" or "example.net" will be deleted.

|   | Name                                                                                                    |
|---|----------------------------------------------------------------------------------------------------|
|   | ✓ When Sender contains Smith move to folder Unwanted                                                                               |
| * | <ul> <li>When Internet Domain contains acme.com DR Internet Domain<br/>contains example.net delete the incoming message</li> </ul> |
|   |                                                                                                    |

#### Filter spam mail based on words in the message

But what if you don't know anything about the senders of the spam mail? You probably have seen many spam mail messages with phrases such as "Get rich quick," or other such language trying to sell you something. Wouldn't it be nice to avoid these messages, no matter who sends them? In this

example, we will create a rule to filter spam mail based on words either in the body or the subject of the message.

In this example, we're also going to add an exception, so that messages containing the phrase "get rich quick" but are sent by Aunt Sally are not deleted. (She may offer you an opportunity to invest in her cookie-baking business.)

- 1. In your mail database, click the Rules folder.
- 2. Click the New Rule button or choose Actions New Rule.
- 3. Ensure the "This rule is" radio button is set to On.
- 4. In the Specify Conditions section, choose "body or subject" and "contains" from the drop-down lists.
- 5. Type the phrase "get rich quick" (omit the quotation marks) in the box next to "contains."
- 6. Click Add. Your condition appears in the "When mail messages arrive that meet these conditions" section.
- 7. Next to Create, select Exception.
- 8. Choose "sender" and "contains" from the drop-down lists.
- 9. Type "aunt sally" (omit the quotation marks) in the box next to "contains."
- 10. Click Add. Your exception appears in the "When mail messages arrive that meet these conditions" section.

| pecify Conditions                                |             |   |            |            |
|--------------------------------------------------|-------------|---|------------|------------|
| eate: O Condition @ Exception                    |             |   |            |            |
| ND 💌 sender 🔍 conta                              | ains        | • | aunt sally |            |
|                                                  |             |   |            |            |
| hen mail messages arrive that meet these         | conditions: |   |            |            |
| hen mail messages arrive that meet these<br>hen: | conditions: |   |            | Add        |
| hen:<br>body or subject contains get rich quick  | conditions: |   |            |            |
|                                                  | conditions: |   |            | Add Remove |

- 11. Now choose what to do with the spam mail. In the Specify Actions section, choose "delete."
- 12. Click Add Action. Your action appears in the section below.

| Specify Actions                |            |
|--------------------------------|------------|
| delete                         |            |
| Perform the following actions: |            |
| delete the incoming message    | Add Action |
|                                | Remove     |
|                                | Remove All |

13. Click OK at the bottom of the New Rule dialog box.

Your new rule should now appear in your Rules folder. Any new mail containing the exact phrase "get rich quick" but is not sent by Aunt Sally will be deleted.

|   | Name                                                                                                    |
|---|----------------------------------------------------------------------------------------------------|
|   | When Sender contains Smith move to folder Unwanted                                                                                      |
|   | <ul> <li>When Internet Domain contains acme.com OR Internet Domain<br/>contains example.net delete the incoming message</li> </ul>      |
| * | <ul> <li>When body or subject contains get rich quick delete the incoming<br/>message Except when Sender contains aunt sally</li> </ul> |

### Making mail rules work for you

Now that you have seen some examples of how you can filter spam mail, you

can review the full list of conditions and actions and design your own mail rules. You can be creative, mixing several conditions and exceptions within one mail rule, ensuring that you fight spam but do not miss any legitimate messages. You can also order mail rules in your Rules folder, using the "Move Up" and "Move Down" buttons, so that the rules at the top of the folder take precedence over rules at the bottom of the folder.

Try combining mail rules with other Notes mail features such as replication. Another example of unwanted, but perhaps not spam, mail are messages containing attached files or a large graphic. For mobile users, it may be time-consuming to replicate these large messages when you dial in to check your mail. You can create a mail rule with a message size condition, perhaps of 1,000,000 bytes (1 megabyte), so that large messages are moved to a "Large Messages" folder. You can then change your Replication Settings to exclude the "Large Messages" folder from replicating to the local mail file on your laptop PC. You can then read these large messages when you return to the office.

As you can see, mail rules provide many different options for filtering your messages, spam or otherwise.

What do you think about this article?

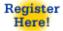

About this Site | Feedback Lotus Home | IBM Home | Iris Home Copyright 1999 Iris Associates Inc.

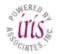